Go to the network from the control panel, click on the change adapter settings option

First, right-click the currently connected network to view the computer status. , The boxed position is the content that needs to be filled in manually after canceling the automatic acquisition of the IP address.

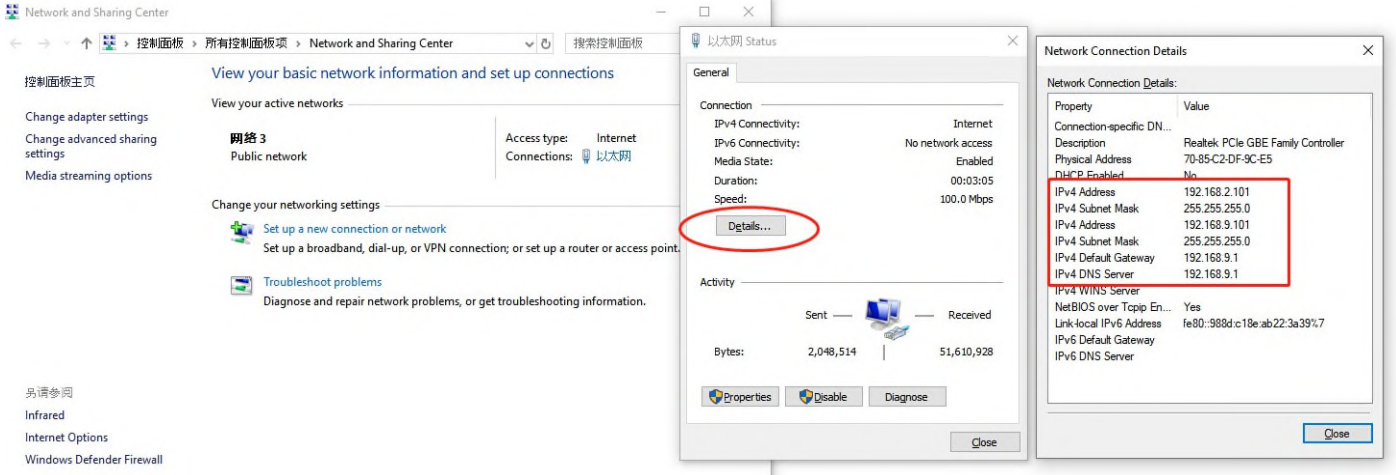

Then come out and re-right click on the network and select properties

## Enter Ethernet properties

Select Internet Protocol Version 4 (TCP/IPv4), continue to click properties to enter

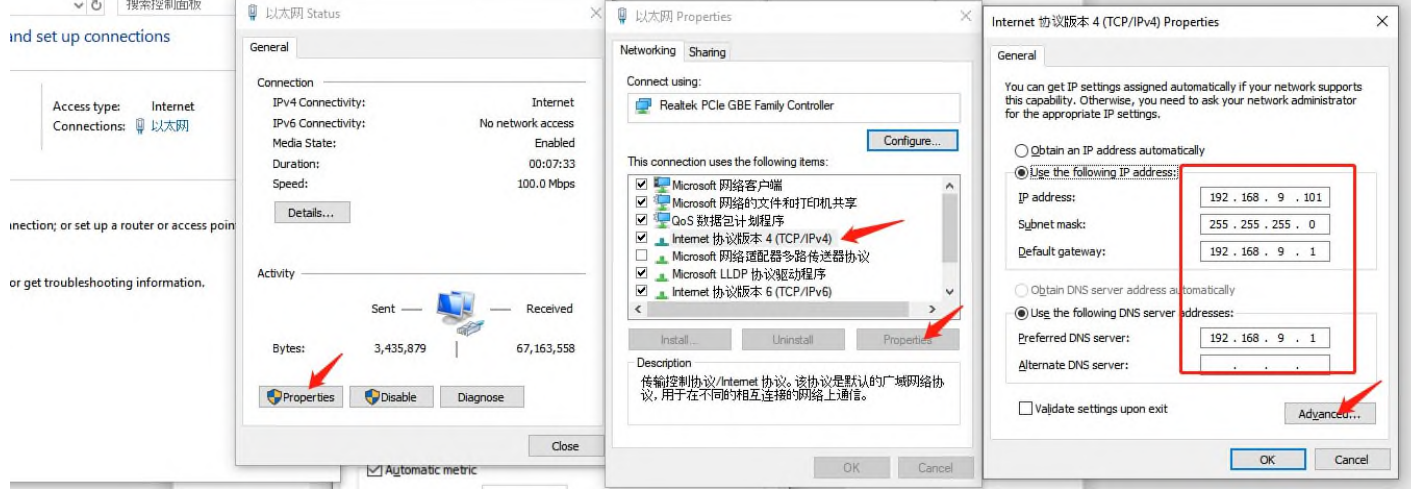

Follow the steps to configure the IP address

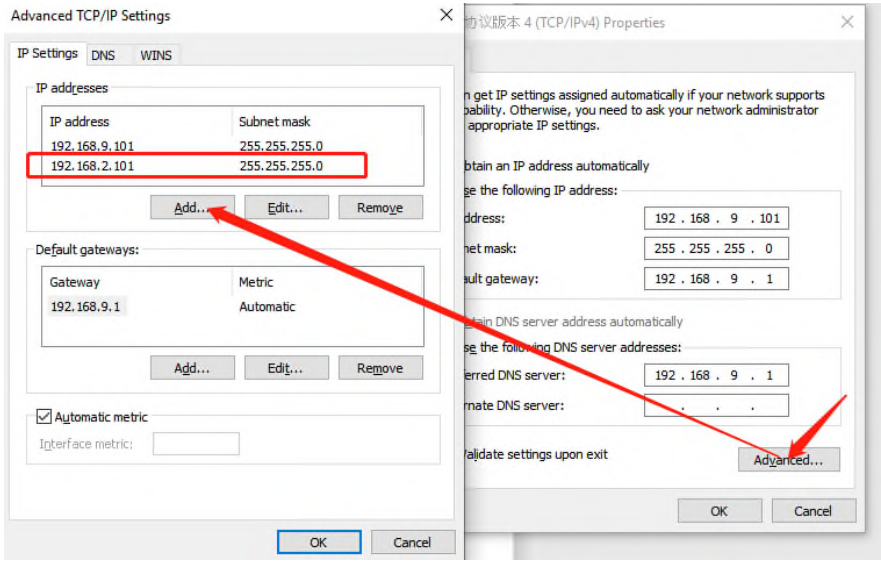

The computer needs to be set on the same network segment **192.168.2.X** as the device, so the first three values of **192.168.2** are fixed, and the **last X** needs to be set within 2-254 (each computer connected to this device, You need to select a value (within 2-254). Everyone is an independent IP address that cannot conflict or conflict with the IP address of the device itself. The default factory IP of the device is **192.168.2.10**).

After completing the above operations, open any browser and enter the IP address of the device for access management. (The default IP address of the device is 192.168.2.10)

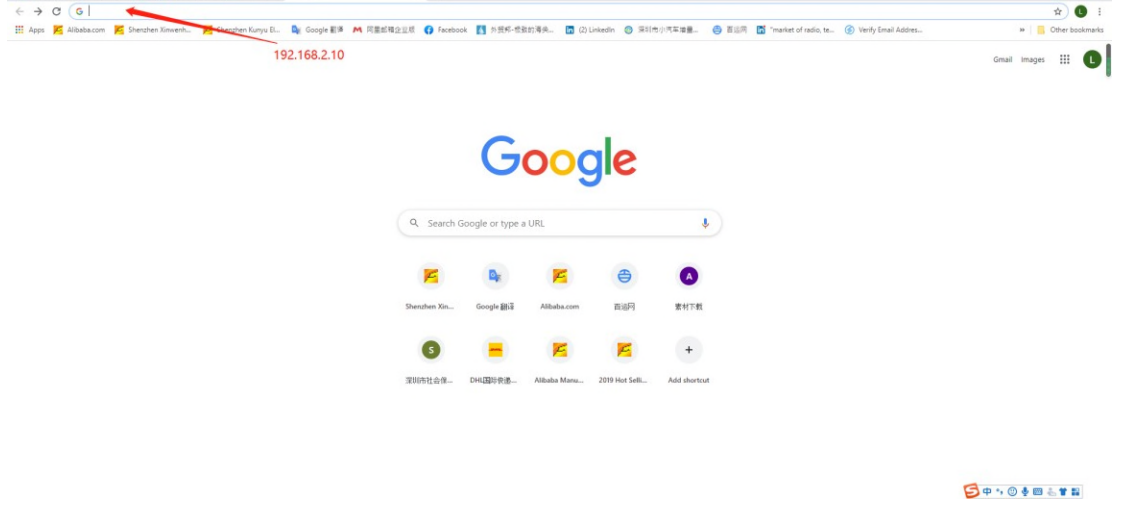

Enter the device IP address and press Enter to enter the device background management: username: admin / password: admin

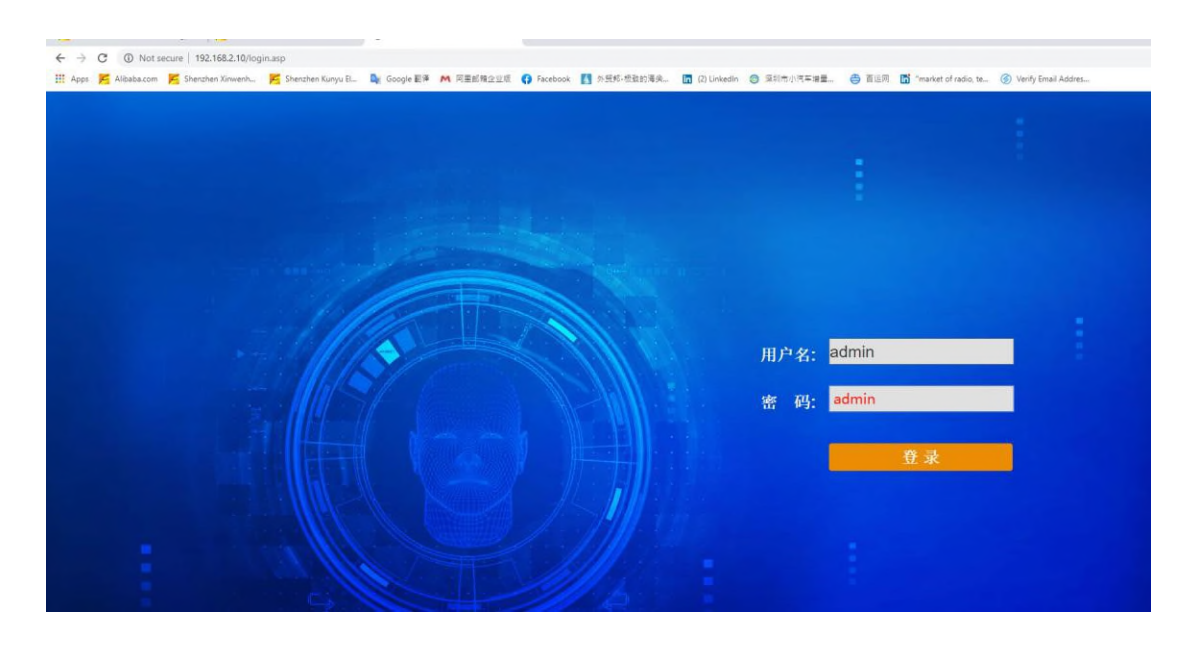